## Инструкция для регистрации.

Сайт:<https://moodle-kco.kco27.ru/>

Перейдите на сайт<https://moodle-kco.kco27.ru/>

1. В правом верхнем углу нажмите **«Вход»**

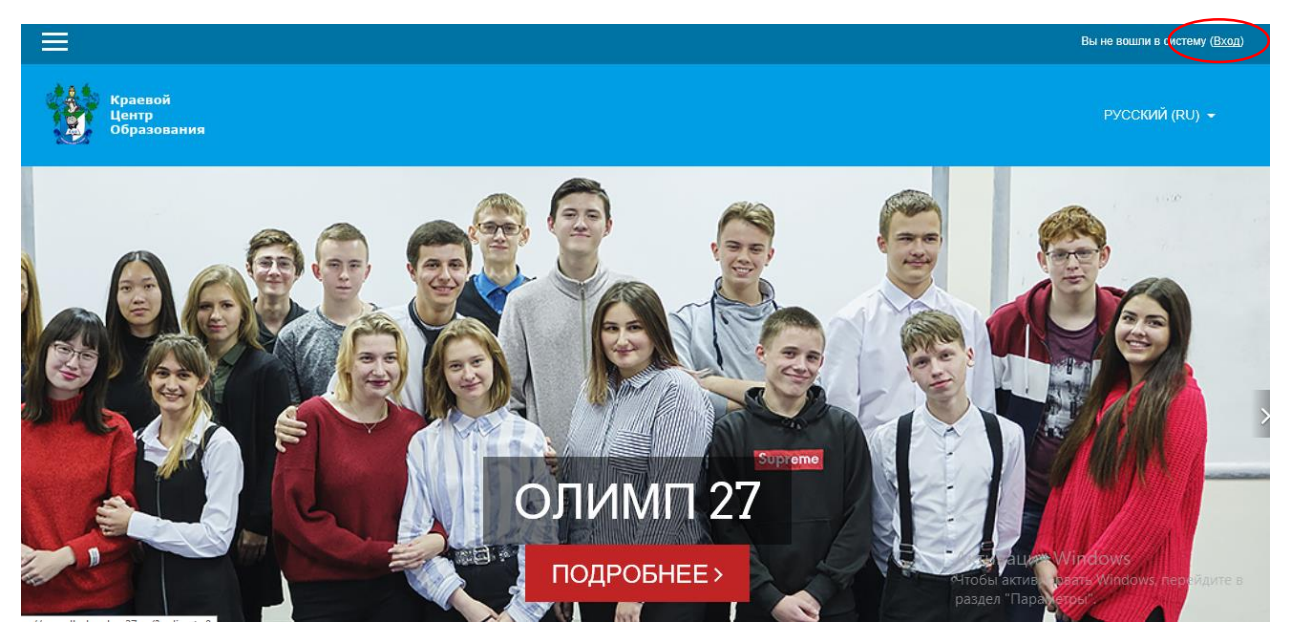

2. В появившемся окне выбираем «Создать учетную запись»

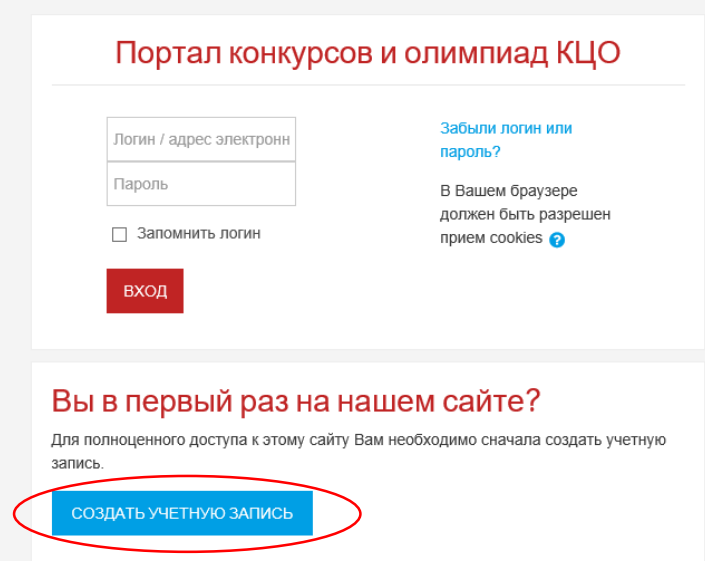

3. Заполните поля. Обязательные для заполнения поля в этой форме

помечены . Придумайте логин и пароль. Используйте только латинские символы. Пароль должен содержать символов - не менее 8, цифр - не менее 1, строчных букв - не менее 1, прописных букв - не менее 1, не менее 1 символов, не являющихся буквами и цифрами, например таких как \*, - или #.

**ЗАПИШИТЕ ЛОГИН И ПАРОЛЬ! Используя эти данные Вы будете входить в систему дистанционного обучения**

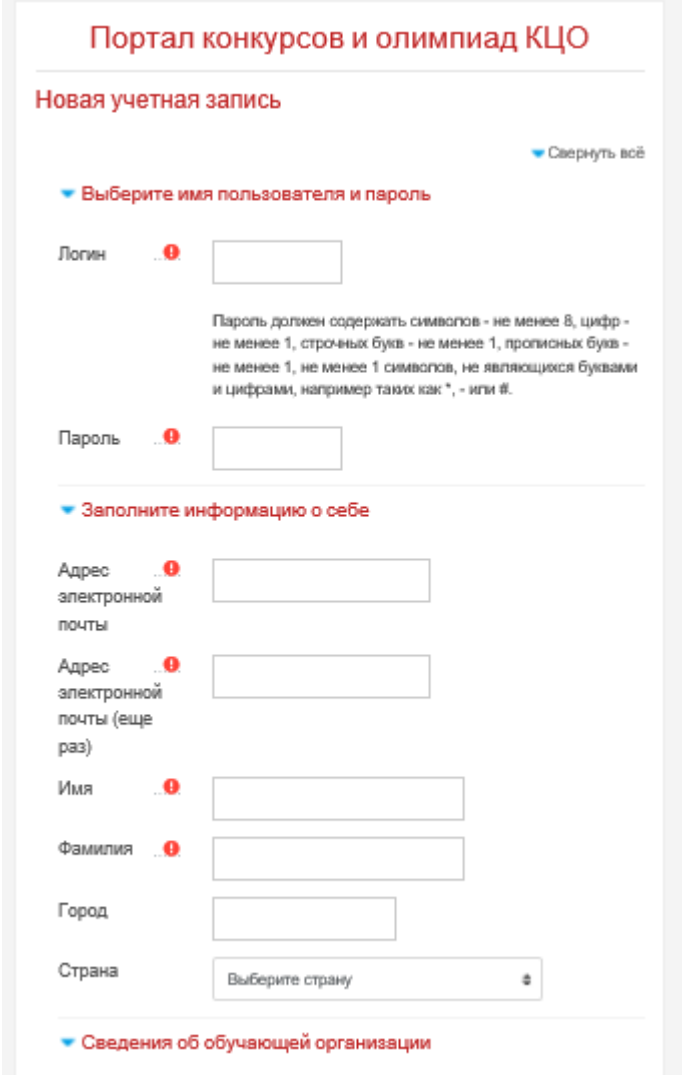

4. После нажатия кнопки «Сохранить» на указанный Вами адрес электронной почты придет сообщение с предложение подтвердить запрос на создание учетной записи. Для этого следует перейти по ссылке в этом сообщении. **Обращаем внимание, что письмо может быть автоматически отсортировано в папку Спам. Обязательно проверьте папку Спам на вашей электронной почте!**